# **ИНСТРУКЦИЯ**

**по ведению сайта сборной команды лагерей дороги**

**zdorov.szd.online**

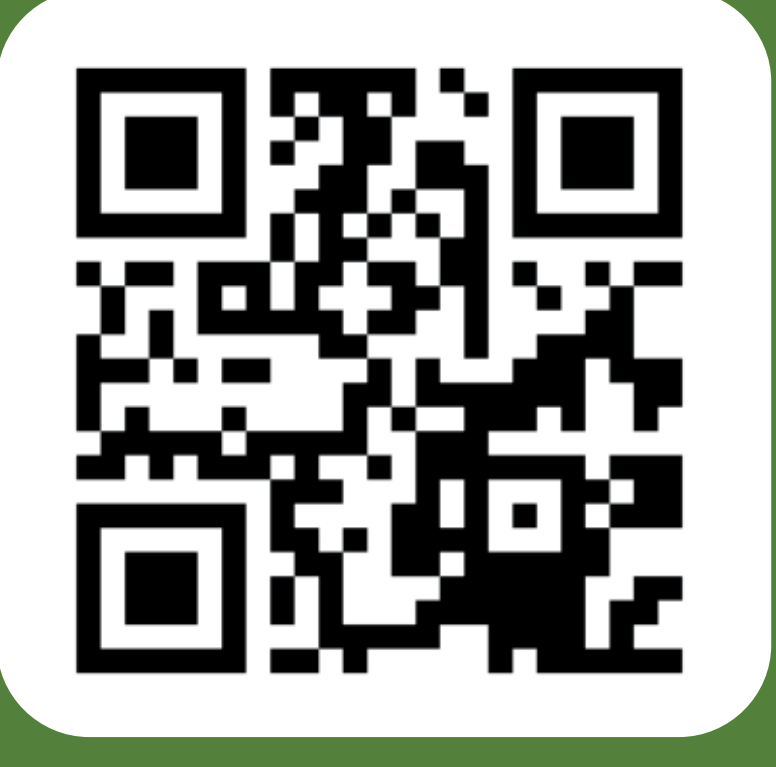

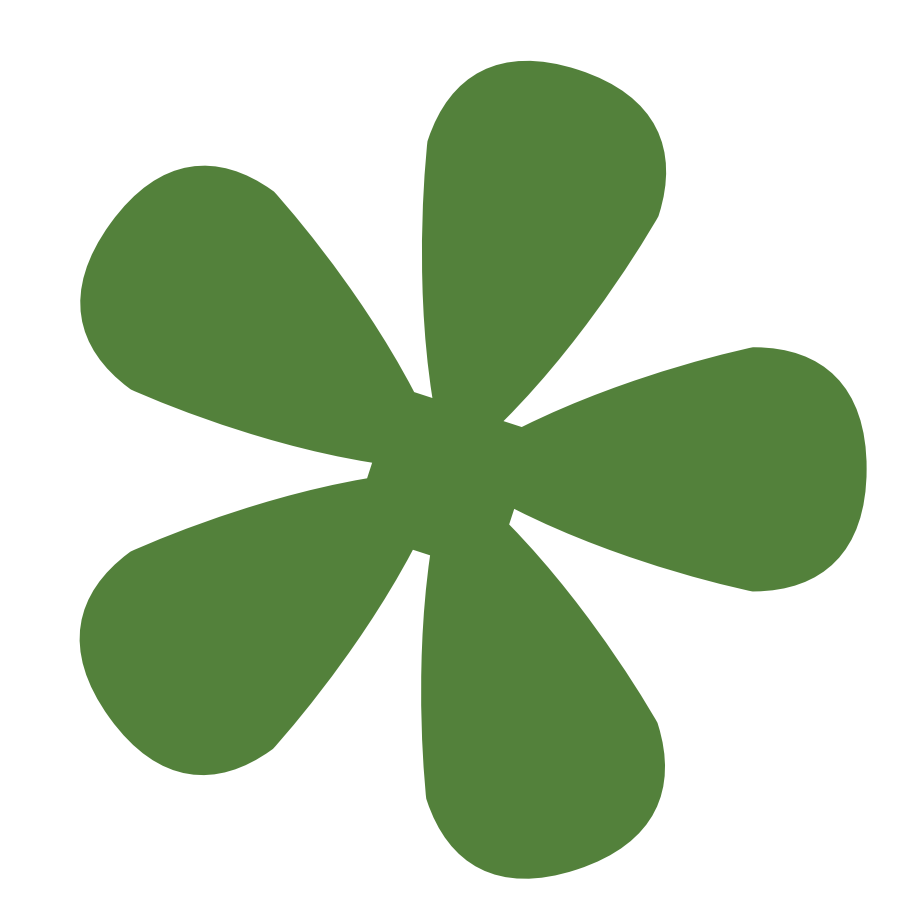

СЛУЖБА ТЕХНИЧЕСКОЙ ПОДДЕРЖКИ: help@szd.online

# **ПРОСМОТР СТРАНИЦЫ САЙТА**

**Найдите на главной странице zdorov.szd.online свою дорогу(вокзал) и нажмите на него**

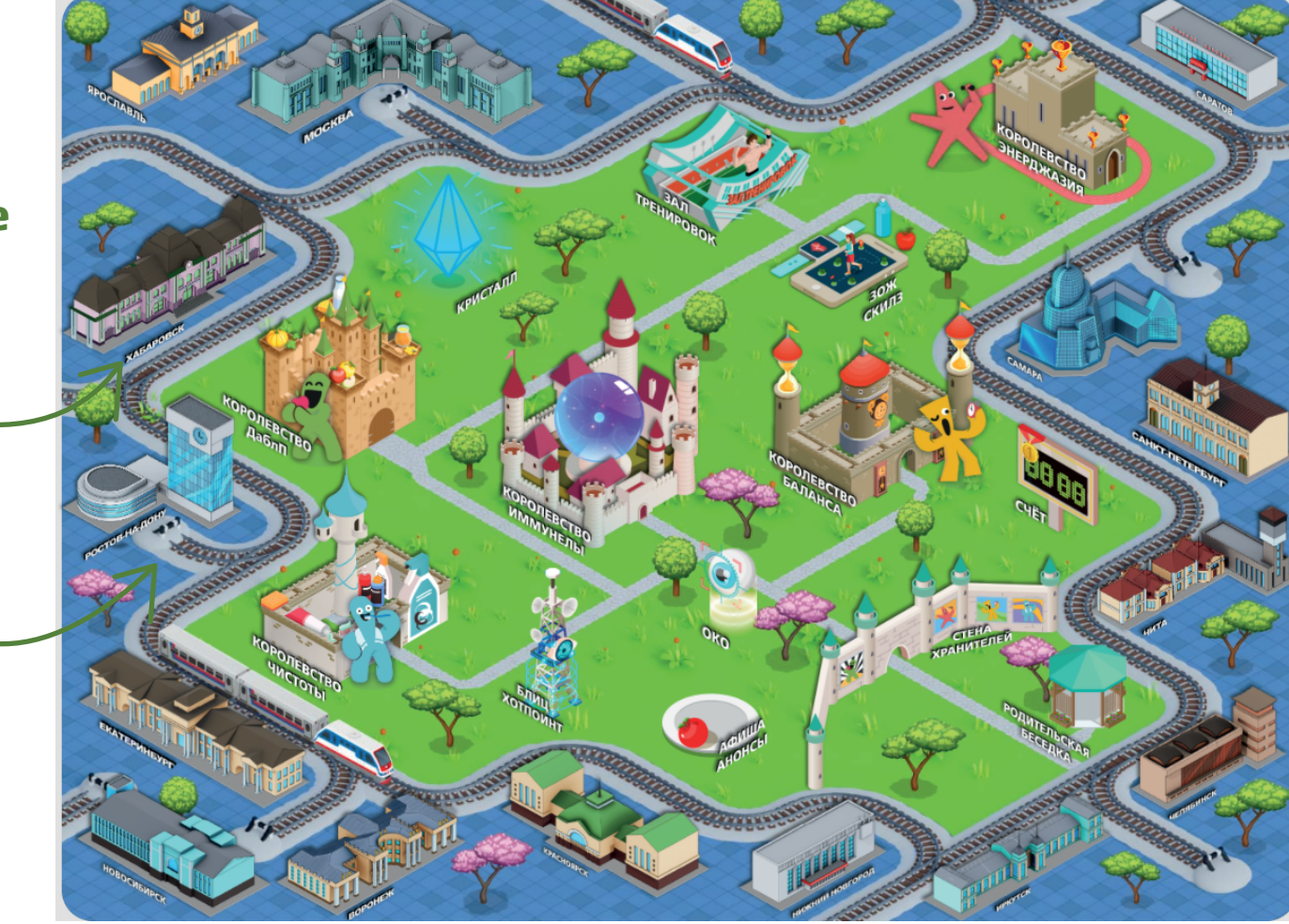

# Рассмотрим как заполнить шапку сайта ШАГ 1: ВХОД В ПАНЕЛЬ АДМИНИСТРАТОРА

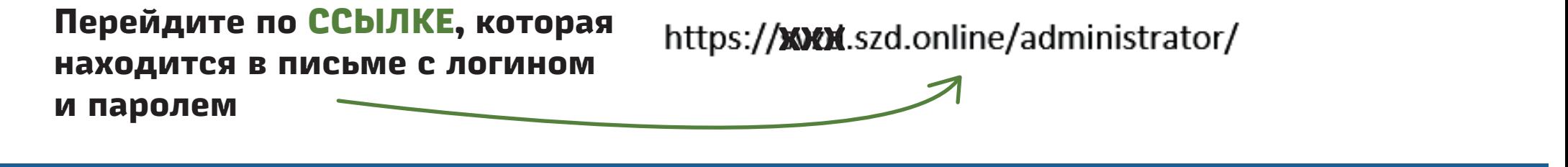

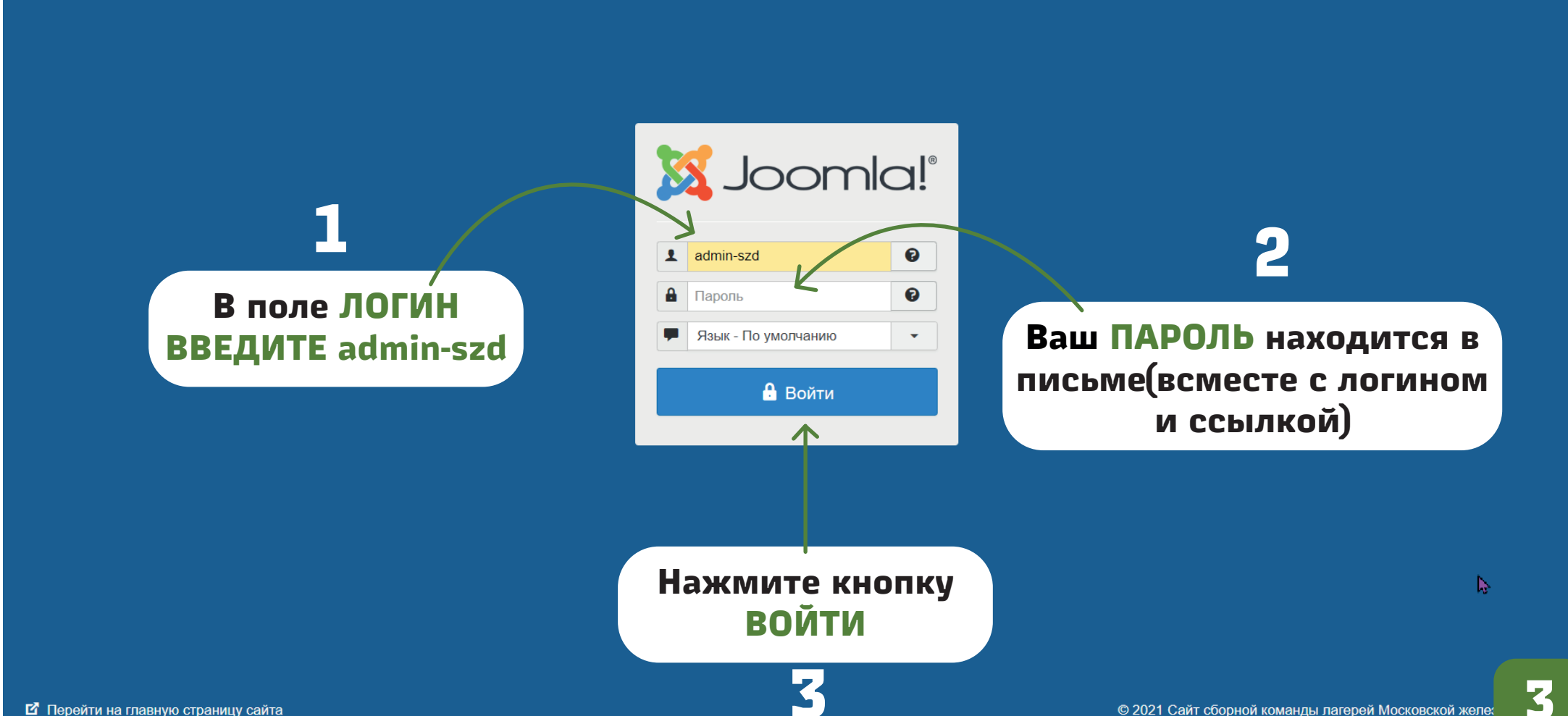

Если вы сделали все правильно, то у вас появится такое меню:

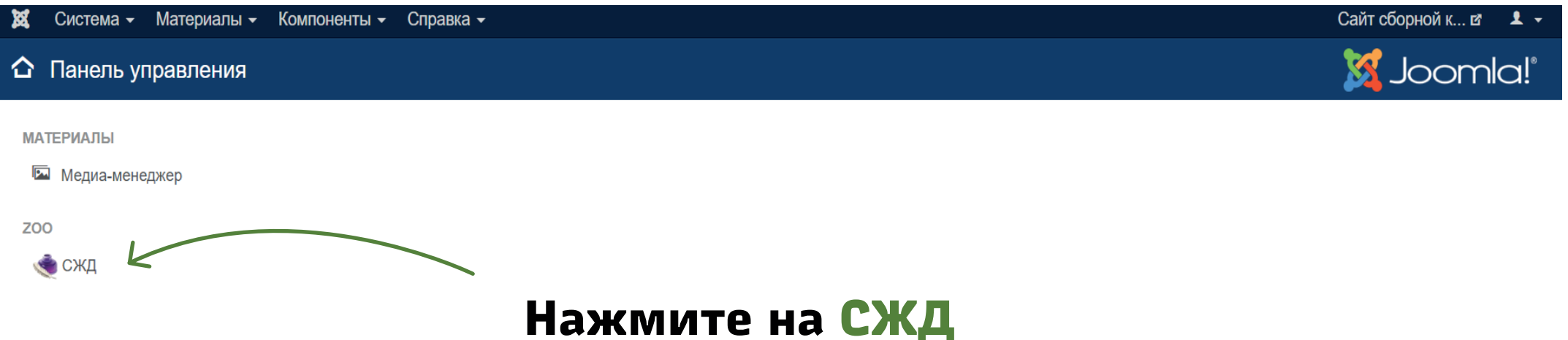

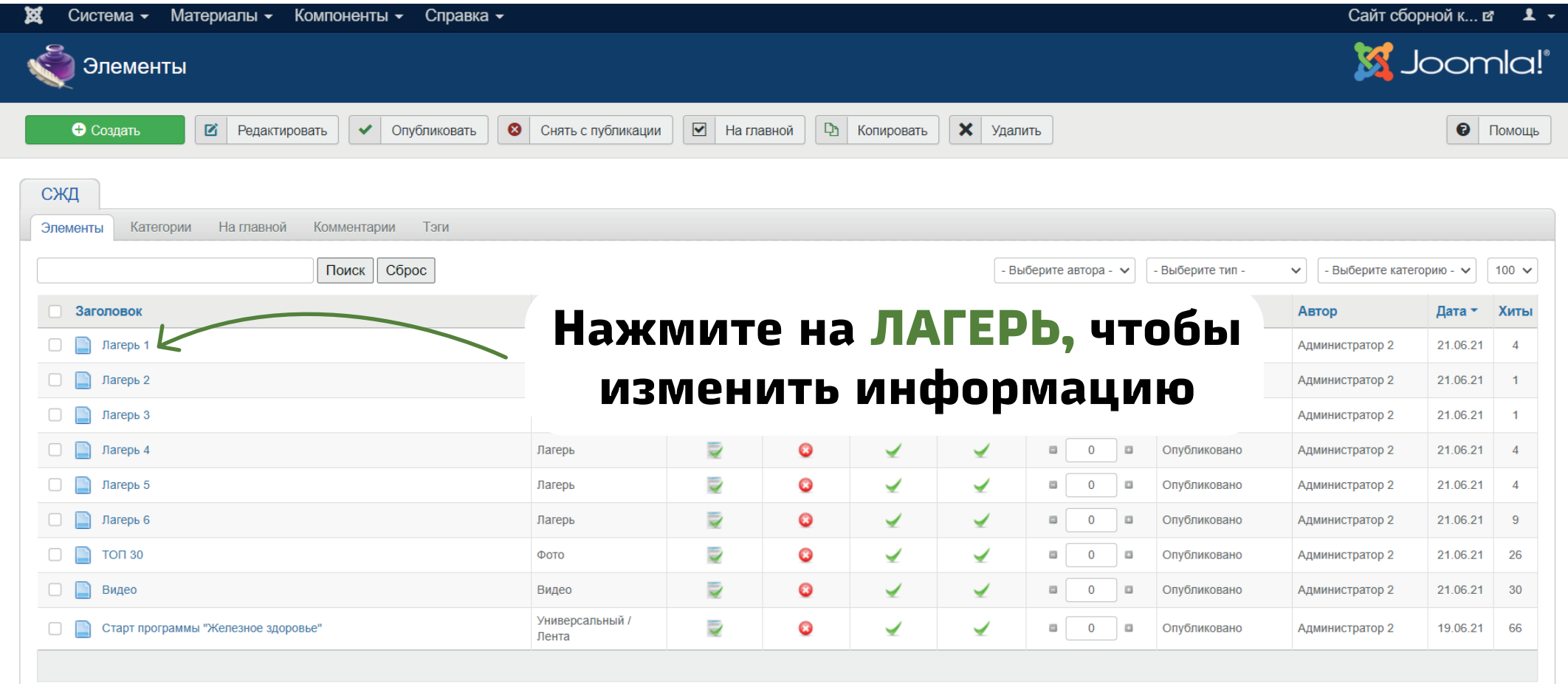

#### Детали

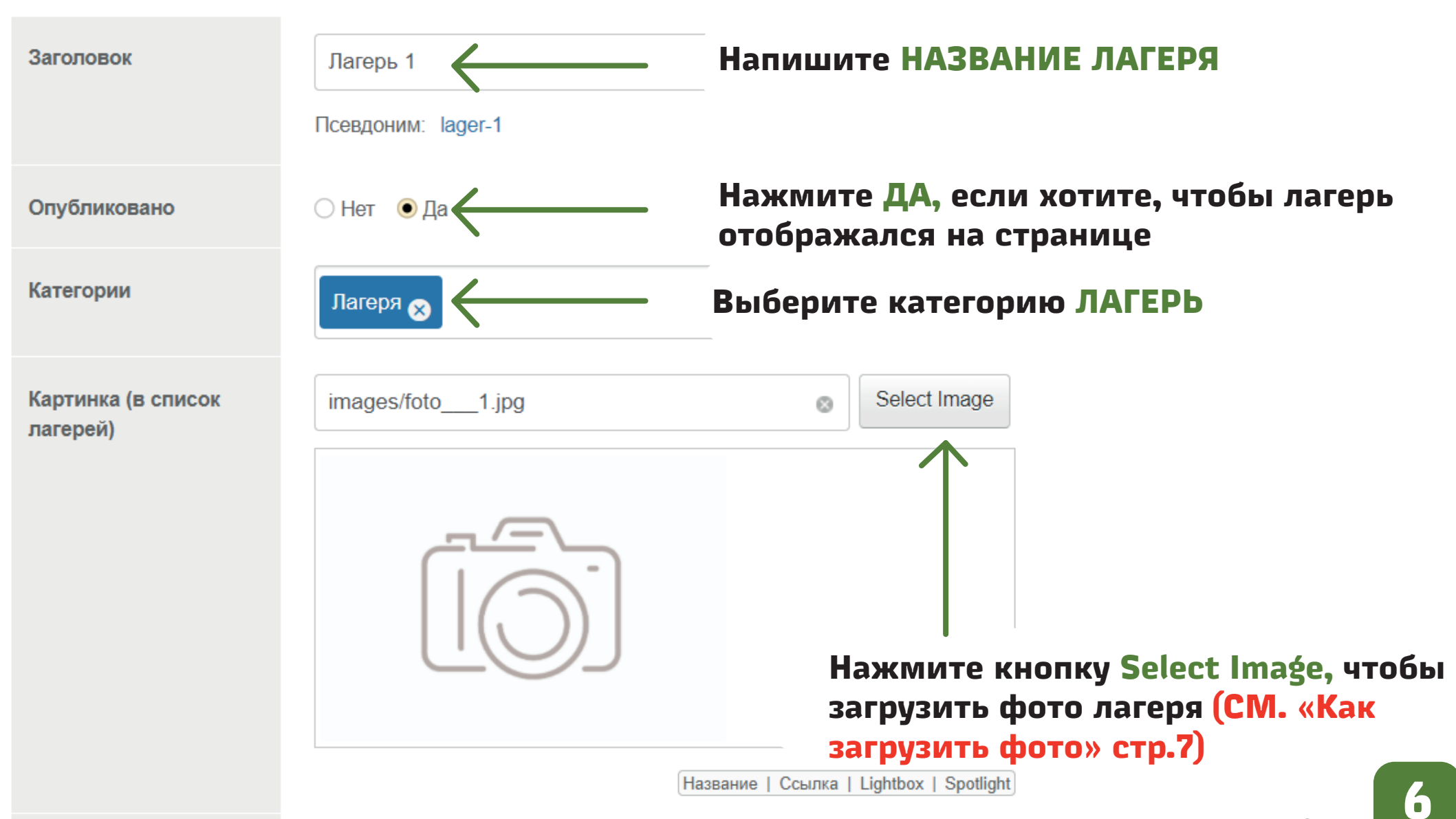

**Пропустите этот раздел, если вы умеете загружать фото/картинки**

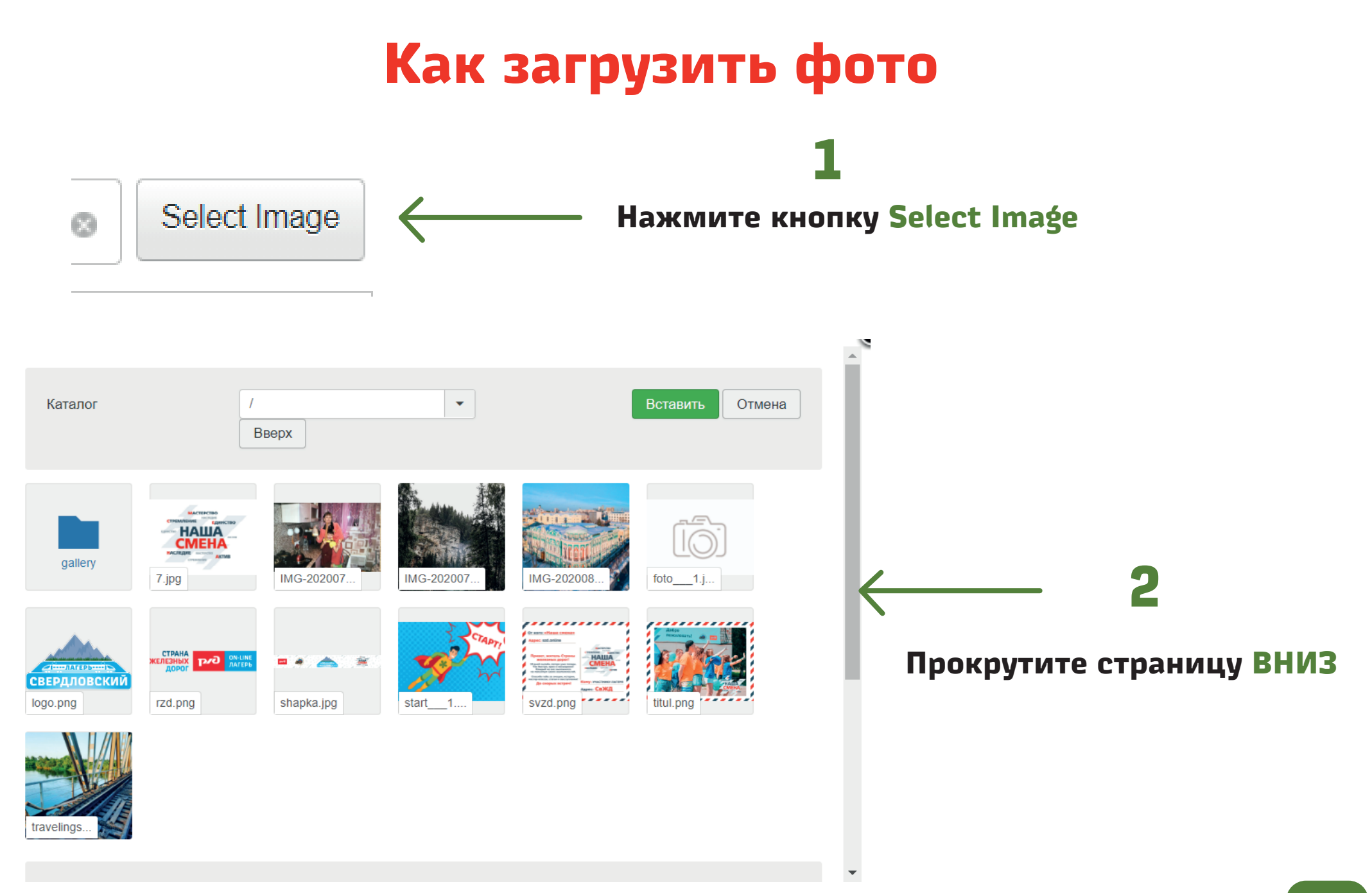

#### **Как загрузить фото**

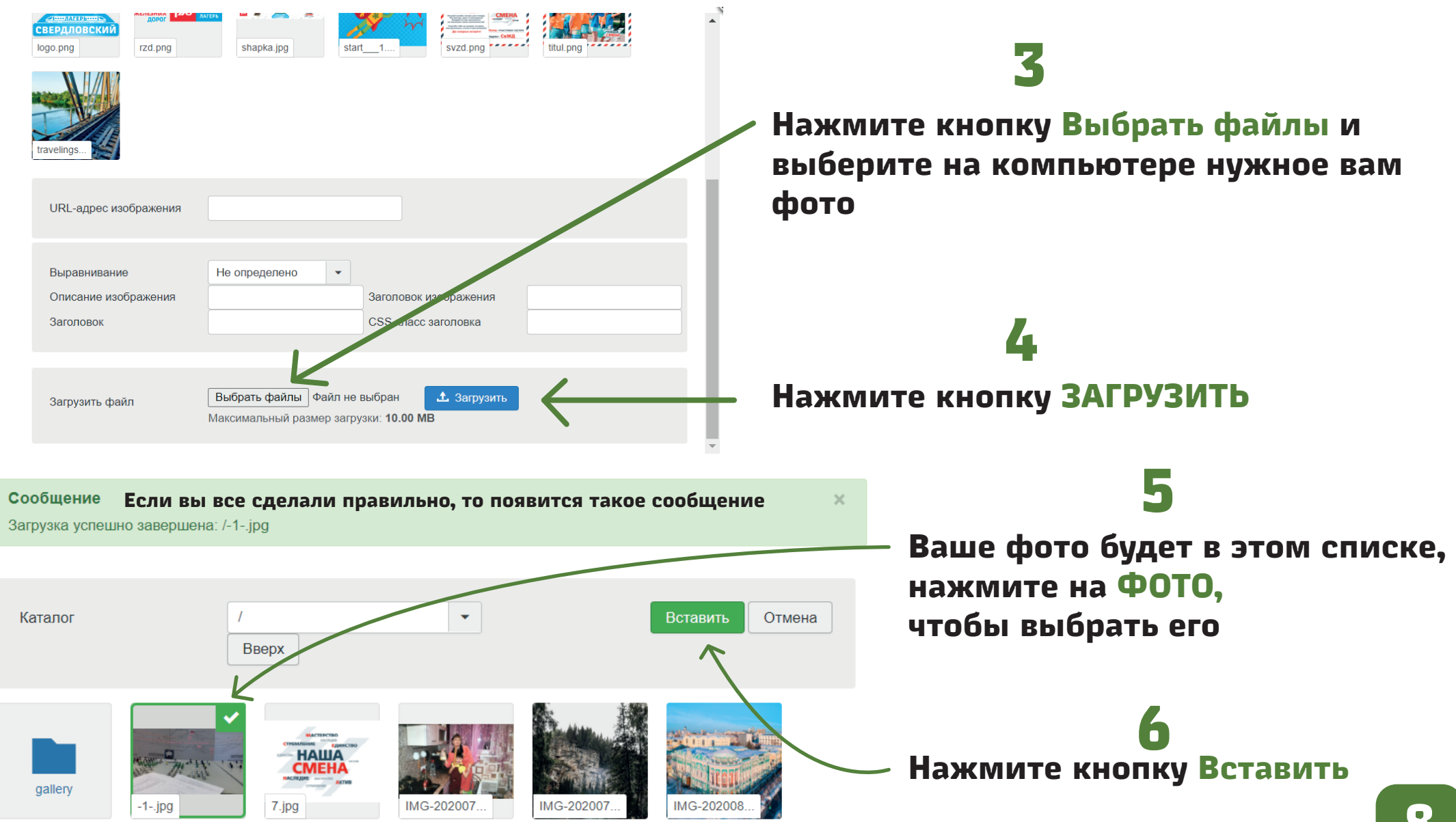

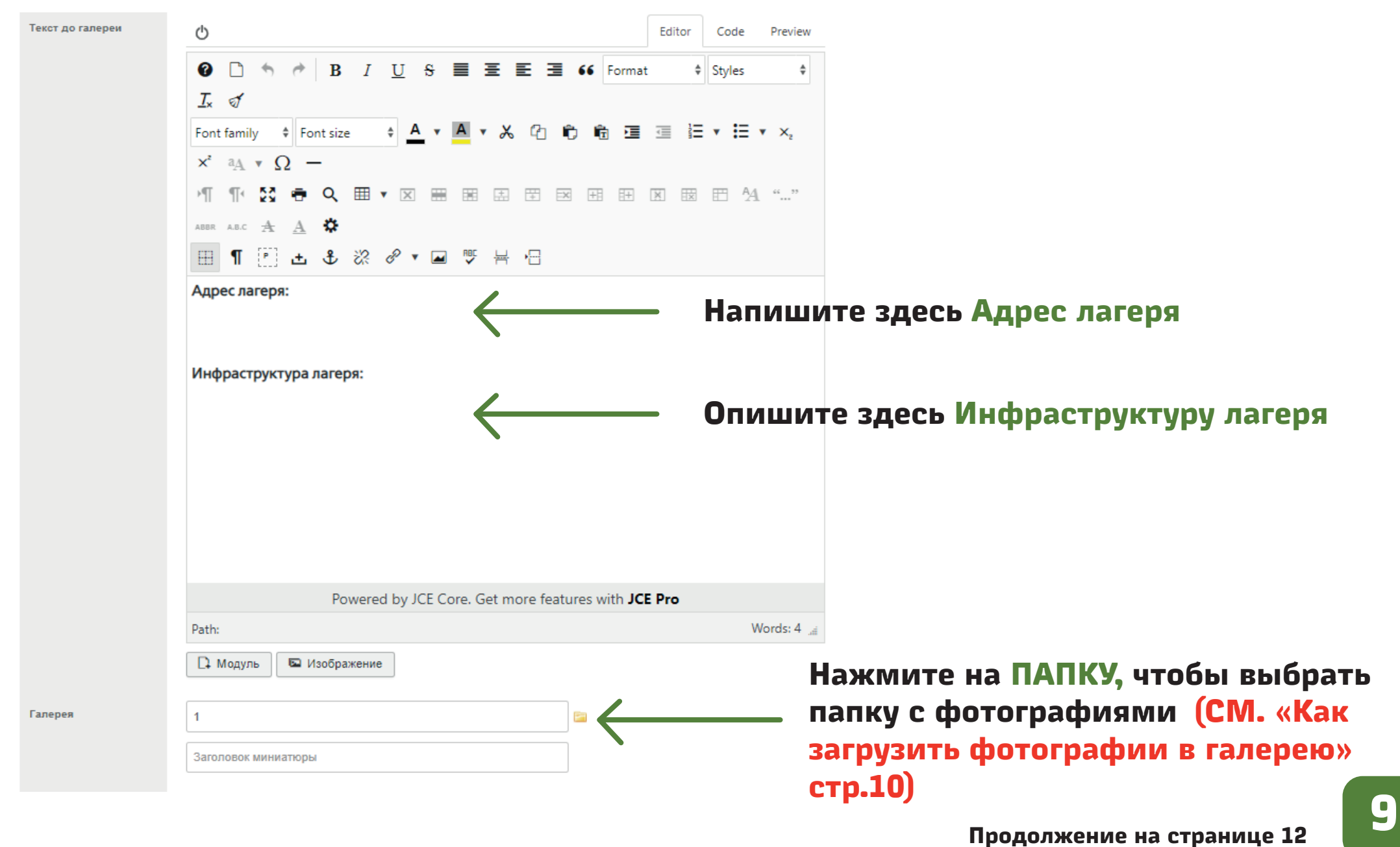

**Пропустите этот раздел, если вы умеете загружать фото/картинки для галереи**

#### **Как загрузить фотографии в галерею**

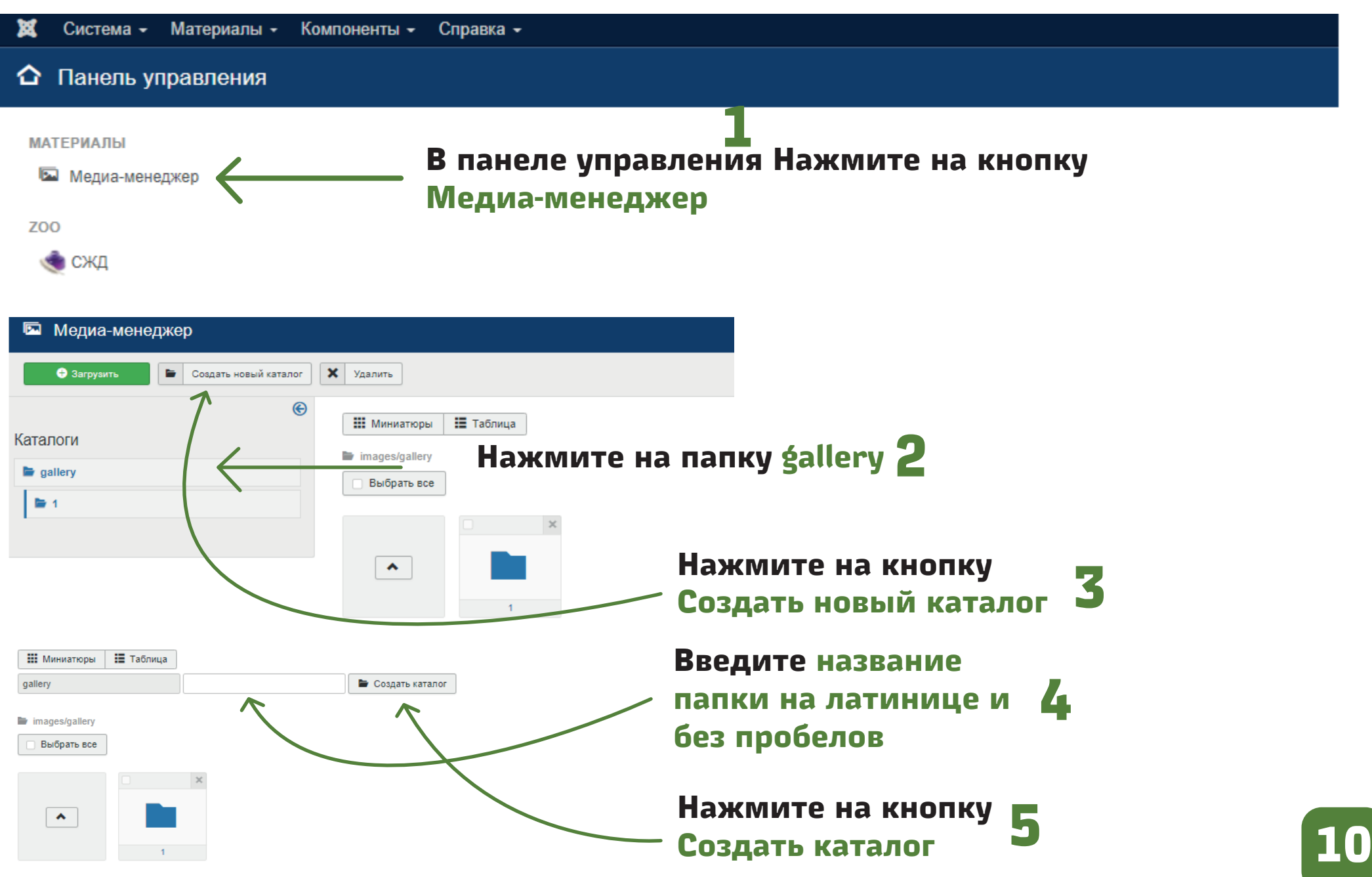

#### **Как загрузить фотографии в галерею**

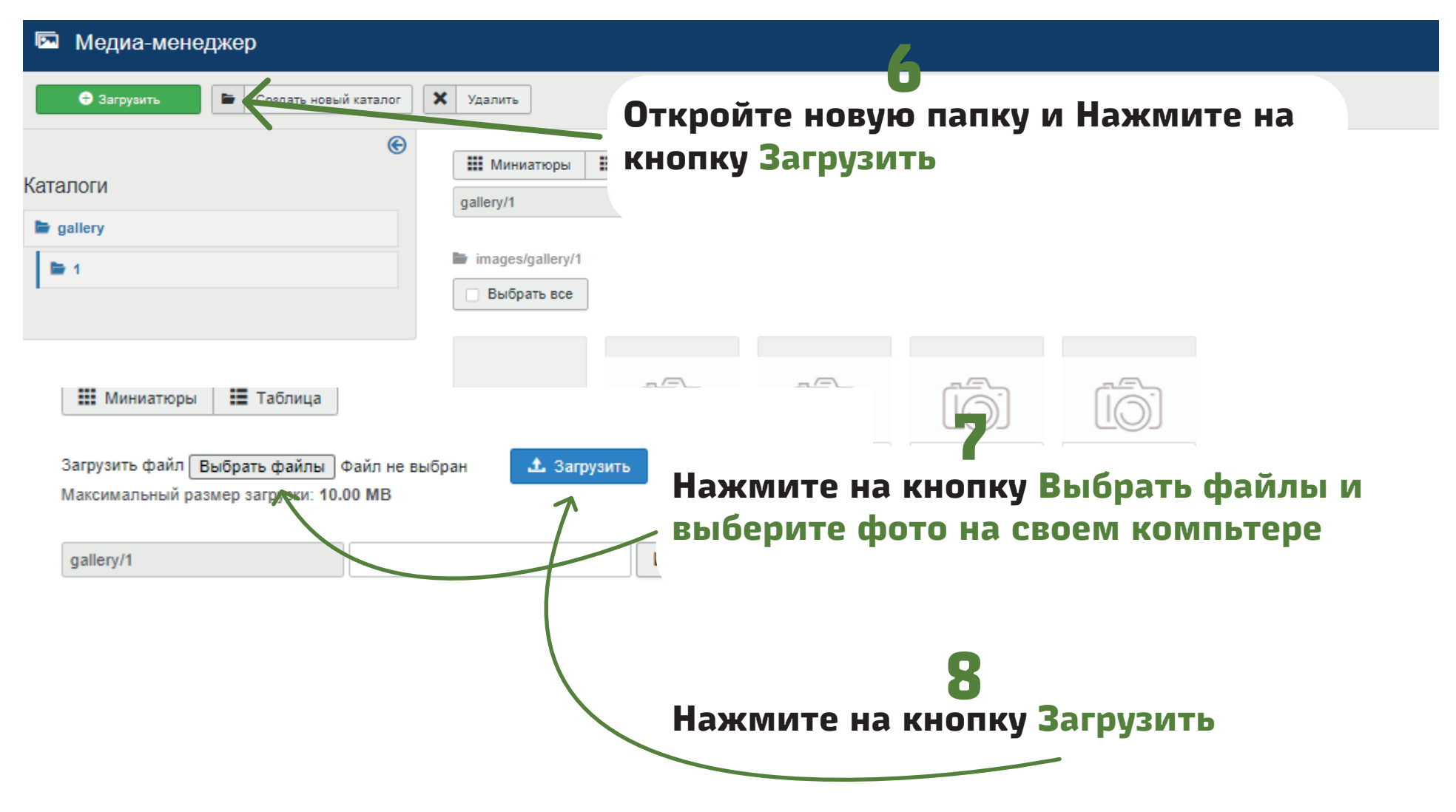

#### **Если вы сделали все правильно, то у вас появится такое сообщение:**

jpg

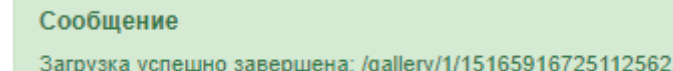

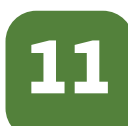

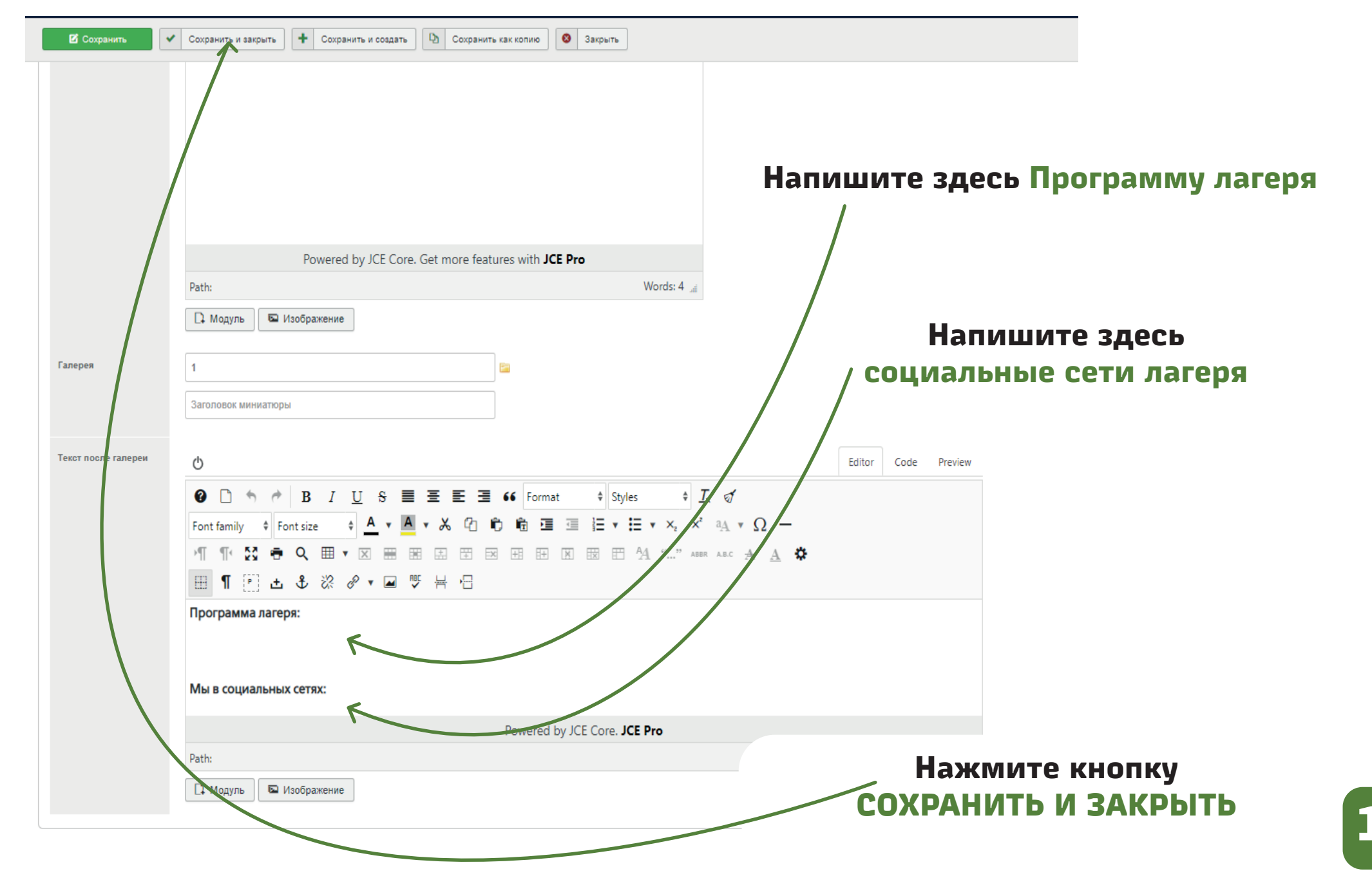

#### **ШАГ 3: ТОП 30**

#### **В разделе топ 30 размещается галерея лучших фотографий со всех лагерей - не более 30 шт**

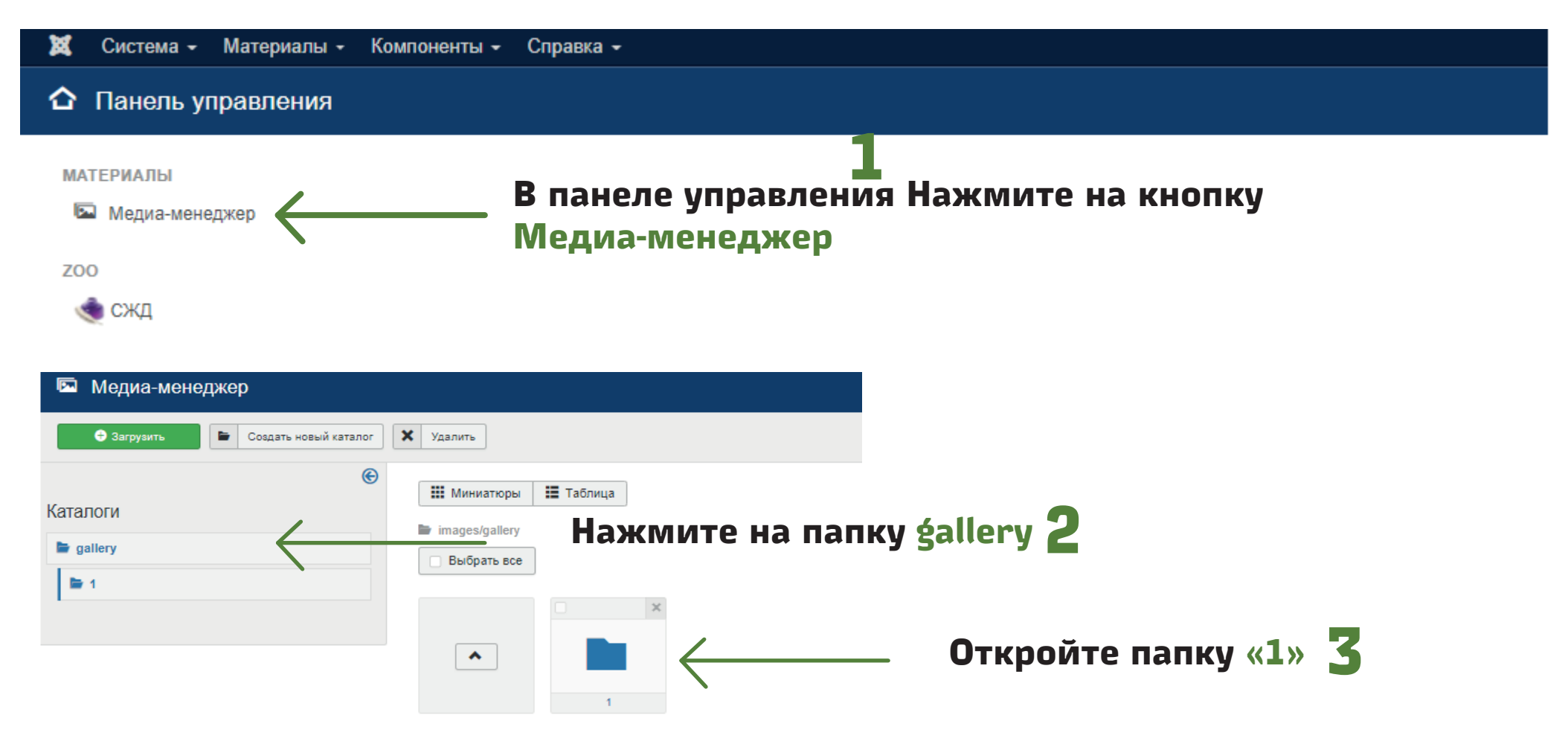

#### **ШАГ 3: ТОП 30**

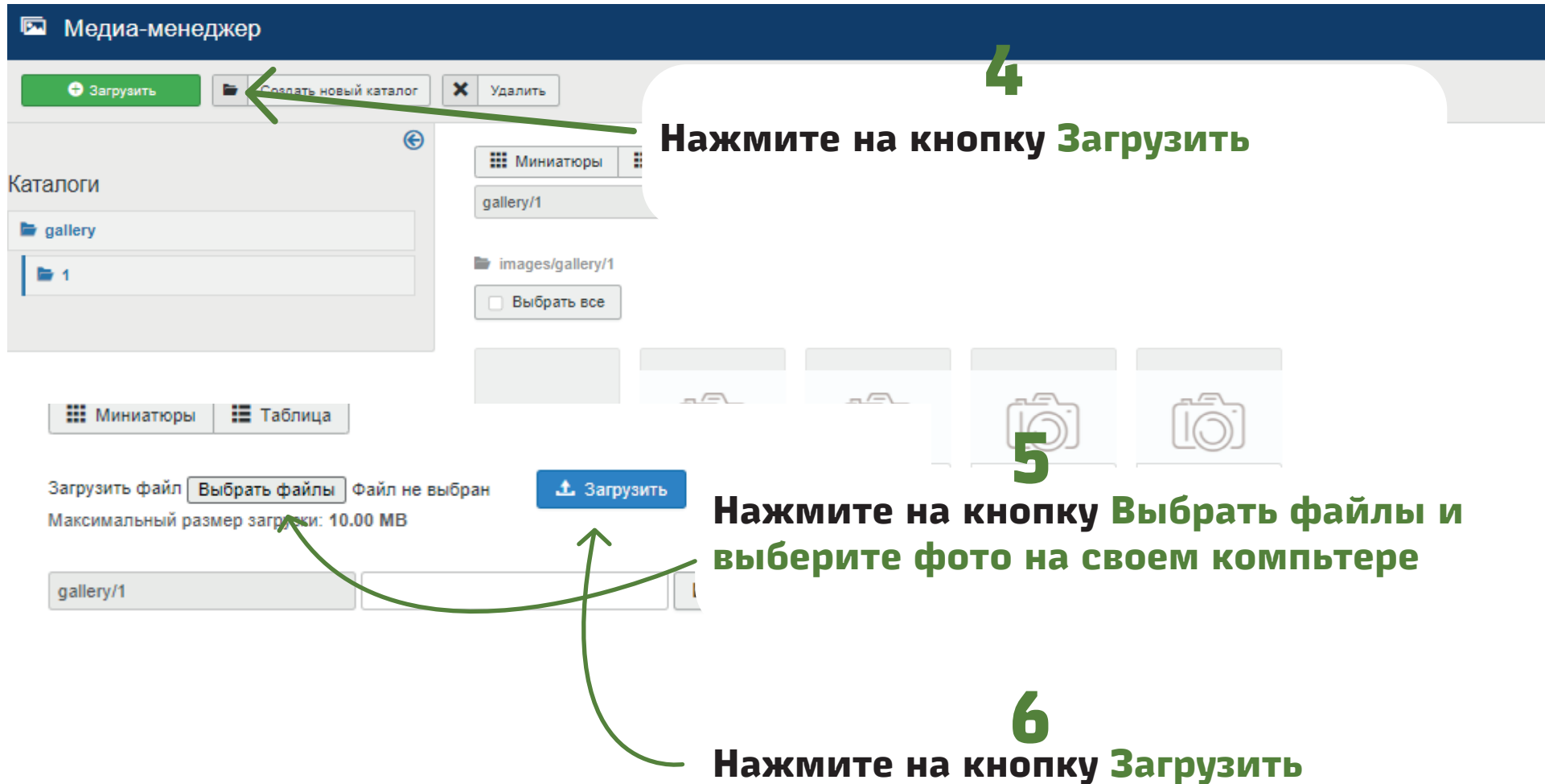

**Если вы сделали все правильно, то у вас появится такое сообщение:** 

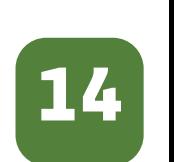

Сообщение

Загрузка успешно завершена: /gallery/1/15165916725112562.jpg

### ШАГ 3: Добавление видеозаписей

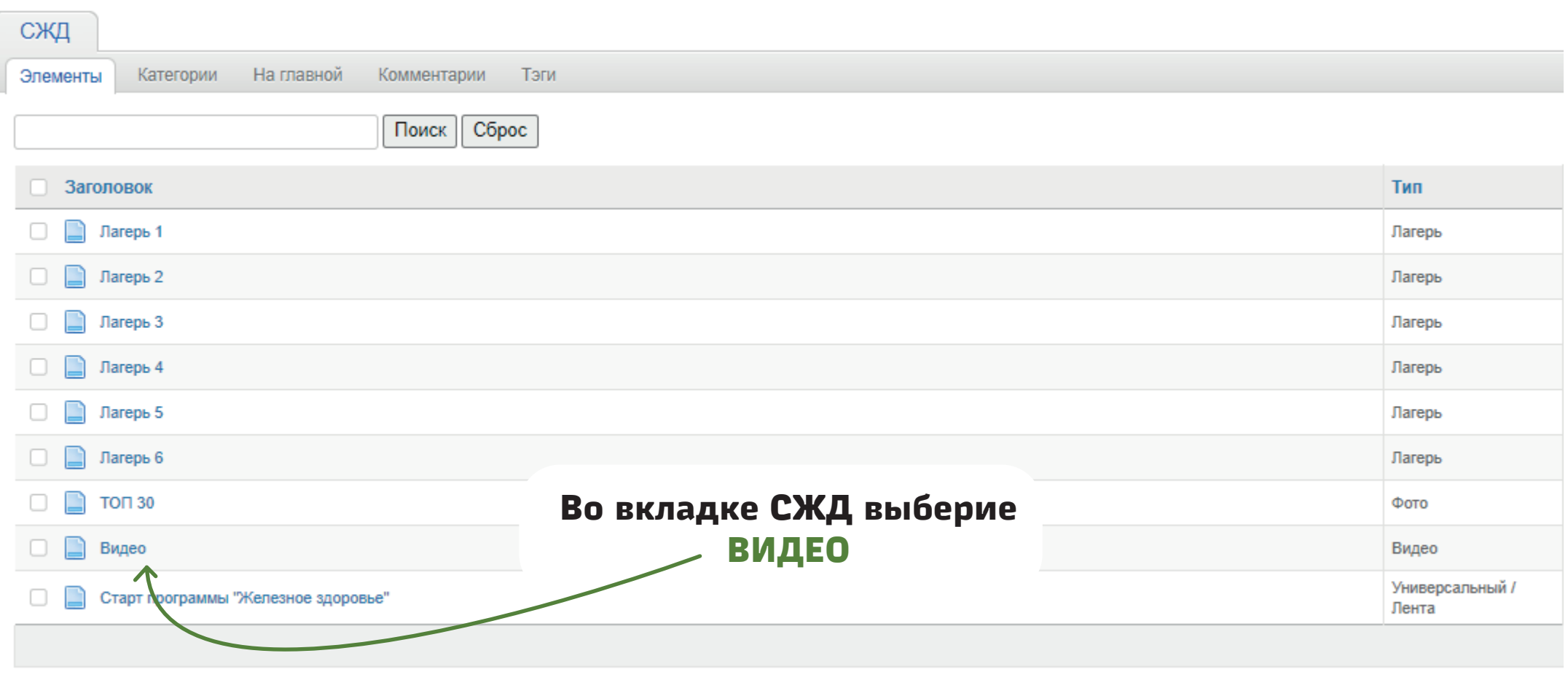

**2000 Contract La MODELLA INTELLECTION** 

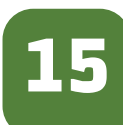

### ШАГ 3: Добавление видеозаписей

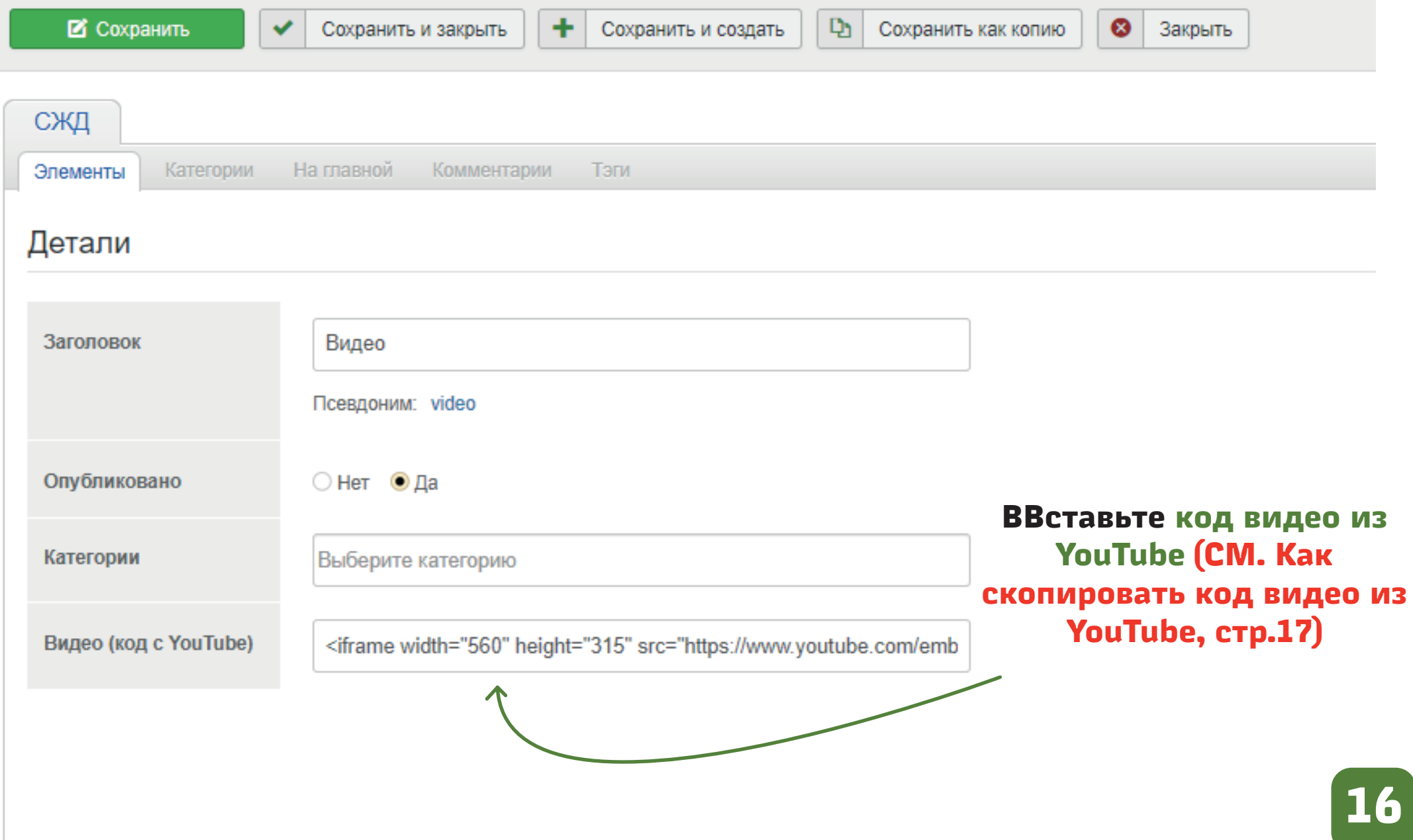

#### **Как скопировать код видео из YouTube**

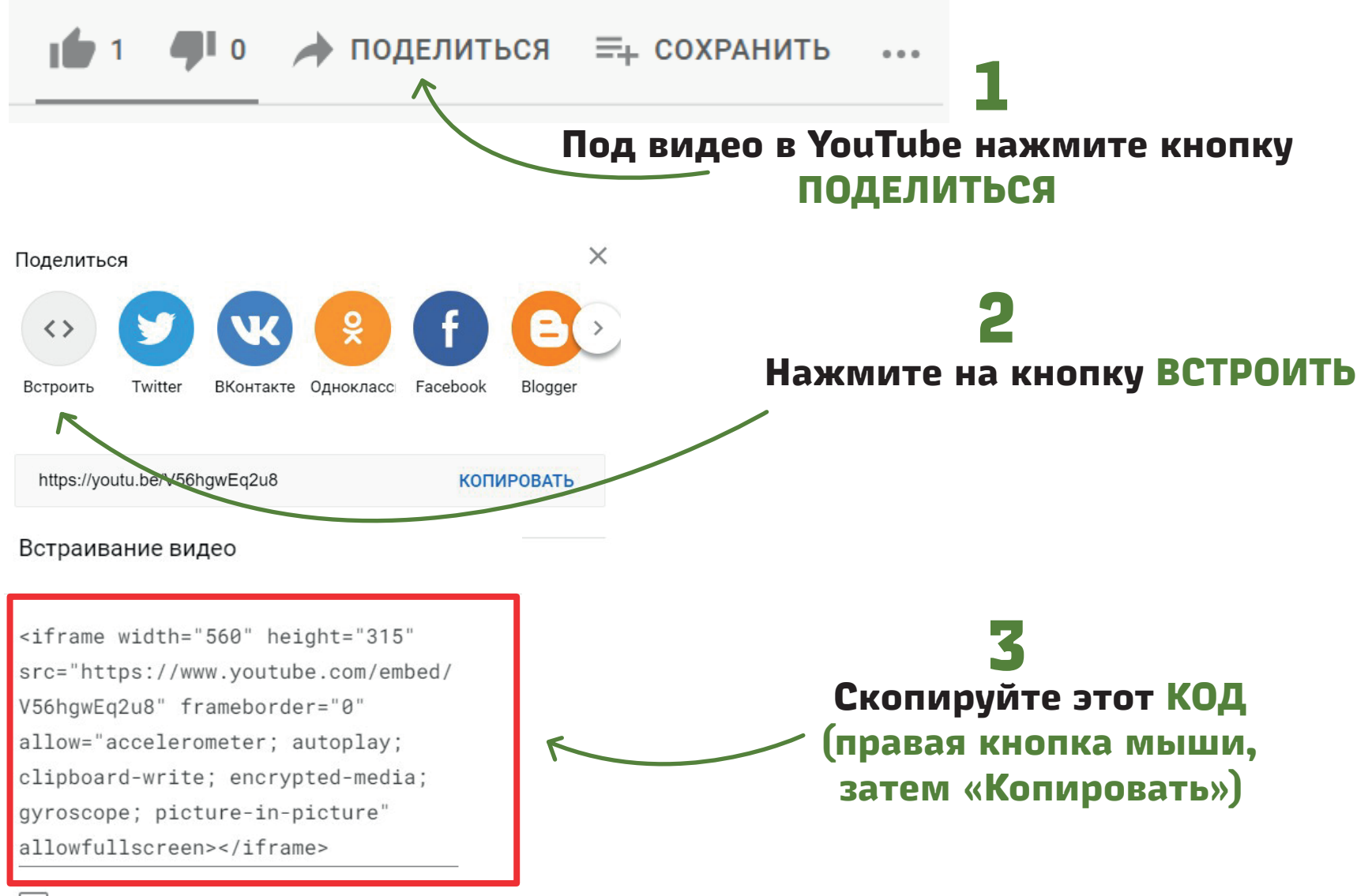

Начало: 31:41

#### Блок новости, и то что к нему относится ШАГ 4: Создание новостей

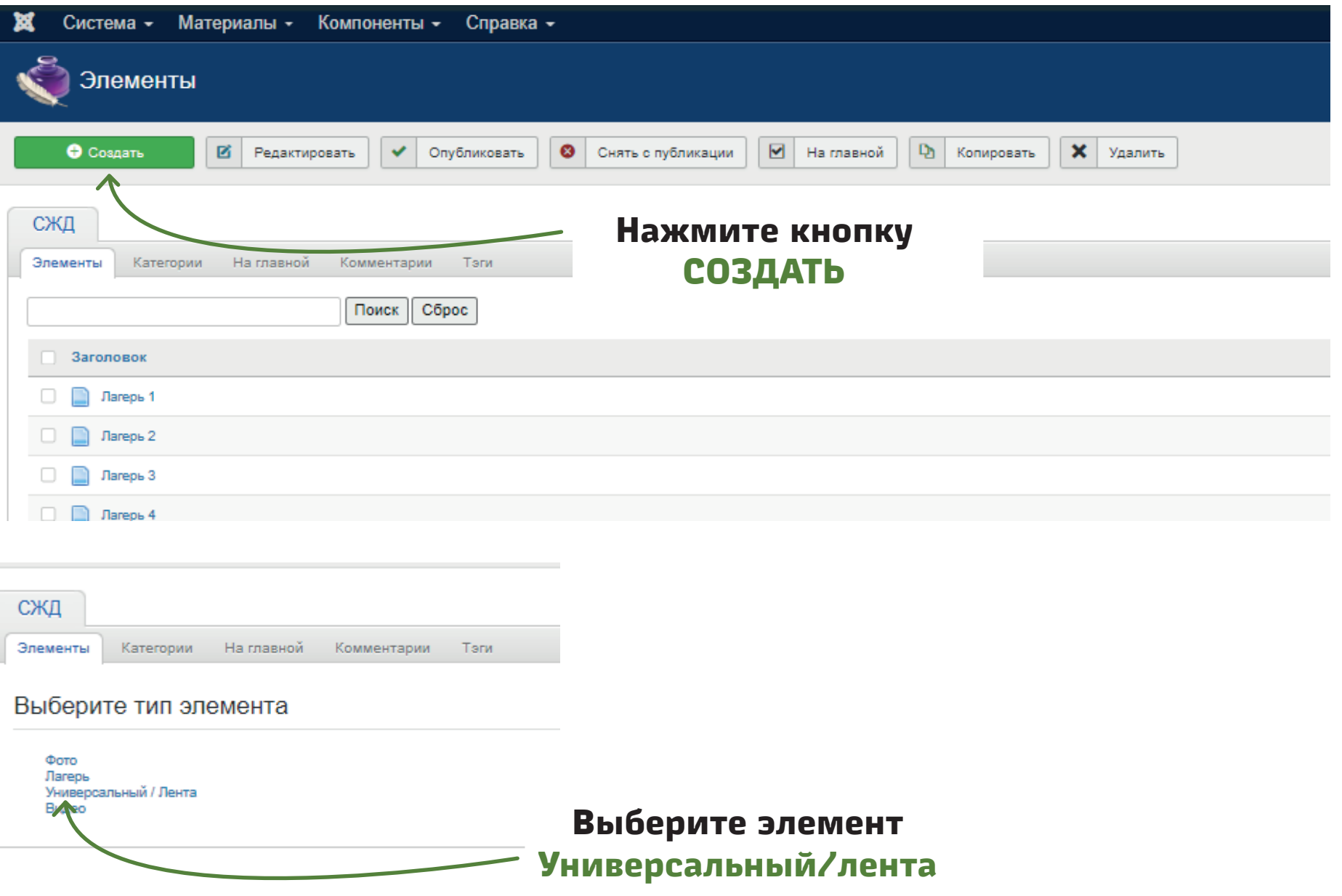

#### **ШАГ 4: Создание новостей**

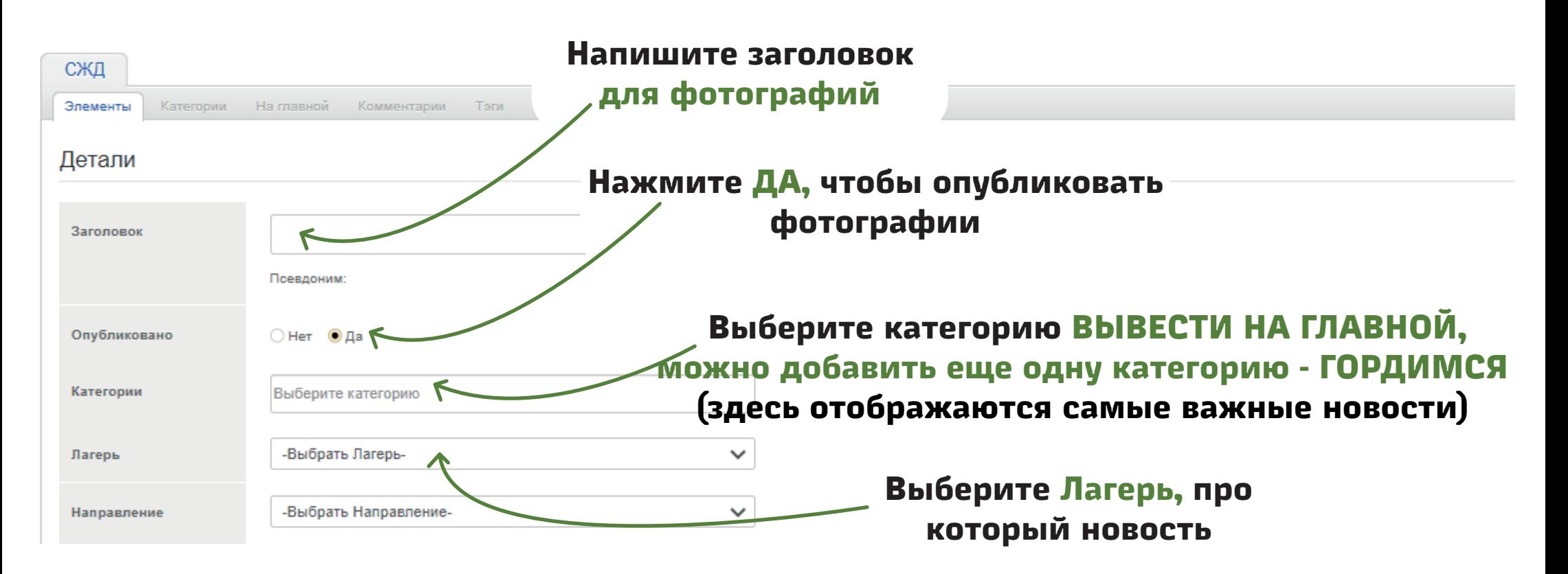

**Выберите одно Направление, к которому относится новость**

#### **ШАГ 4: Создание новостей**

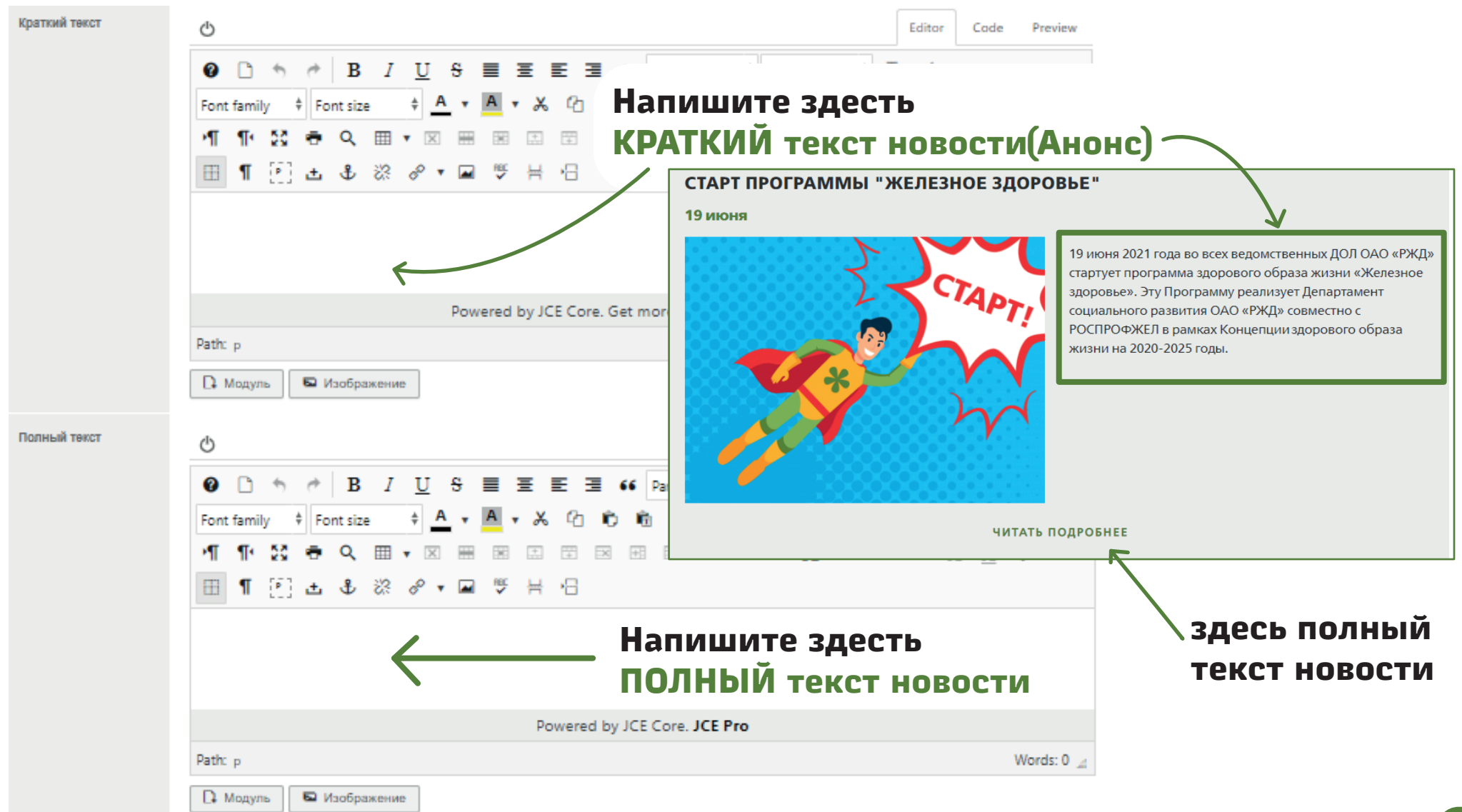

#### **ШАГ 4: Создание новостей**

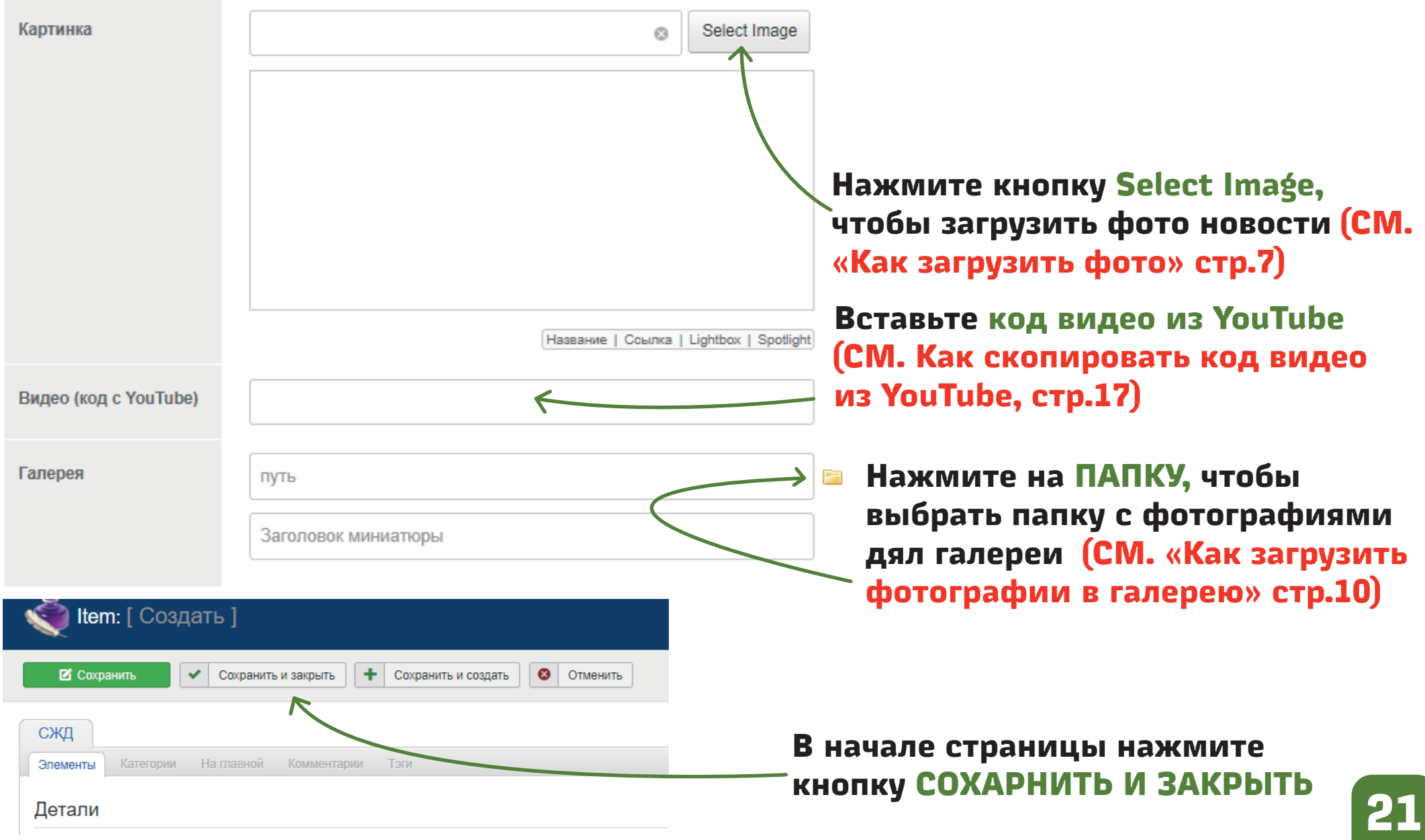